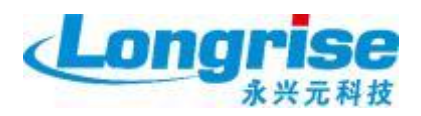

# 中国国际人才交流基金会

项目管理专业资格认证系统操作手册

(考生端)

# 目录

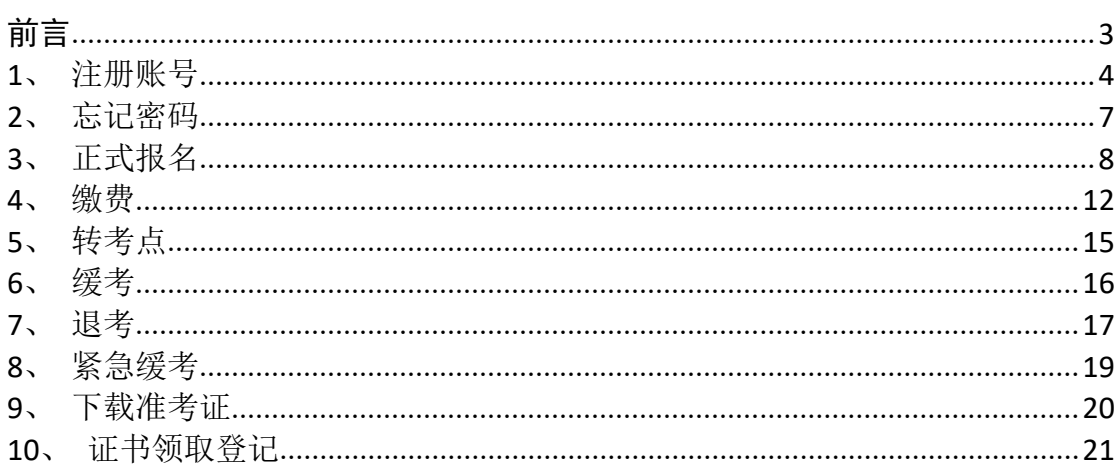

# <span id="page-2-0"></span>かいしゃ しゅうしゃ しんしゃ しんしゃ しんしゃ しんしゃ しんしゃ しんしゃ

考生报考项目管理专业资格认证分为英文网站(www.pmi.org)报名及中文 网站(event.chinapmp.cn)报名,在中文网站报名之前需完成英文网站报名, 报名流程见下图;

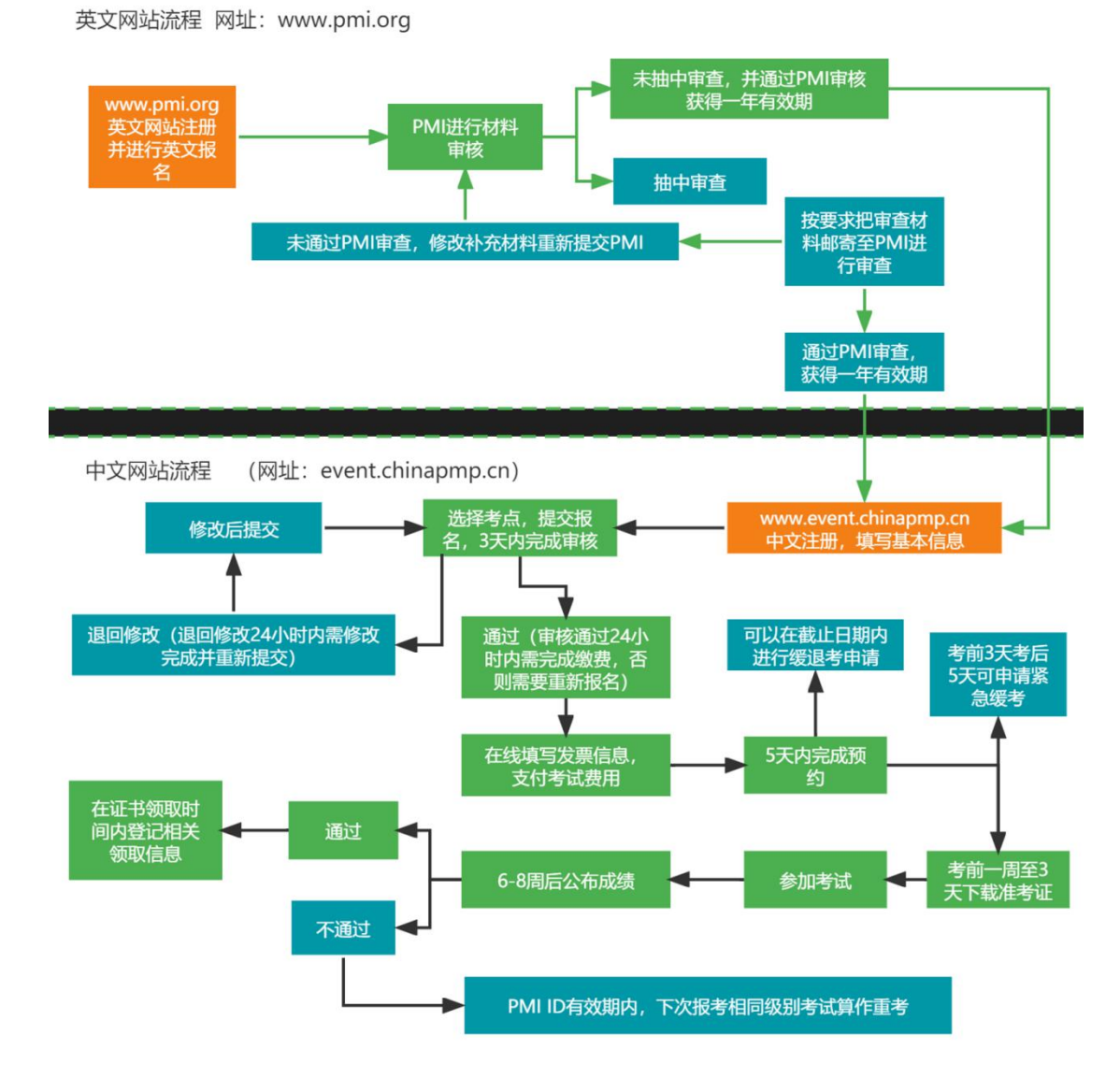

本操作手册仅讲述中文网站操作细节,若需了解英文网站操作细节,可咨询 您所在的培训机构。

推荐使用谷歌浏览器、360 浏览器(极速模式)进行中文网站的报名操作。

# <span id="page-3-0"></span>**1**、注册账号

在浏览器地址栏输入中文网站地址:

#### http://event.chinapmp.cn

进入网站后点击右上角【注册】按钮,如下图所示:

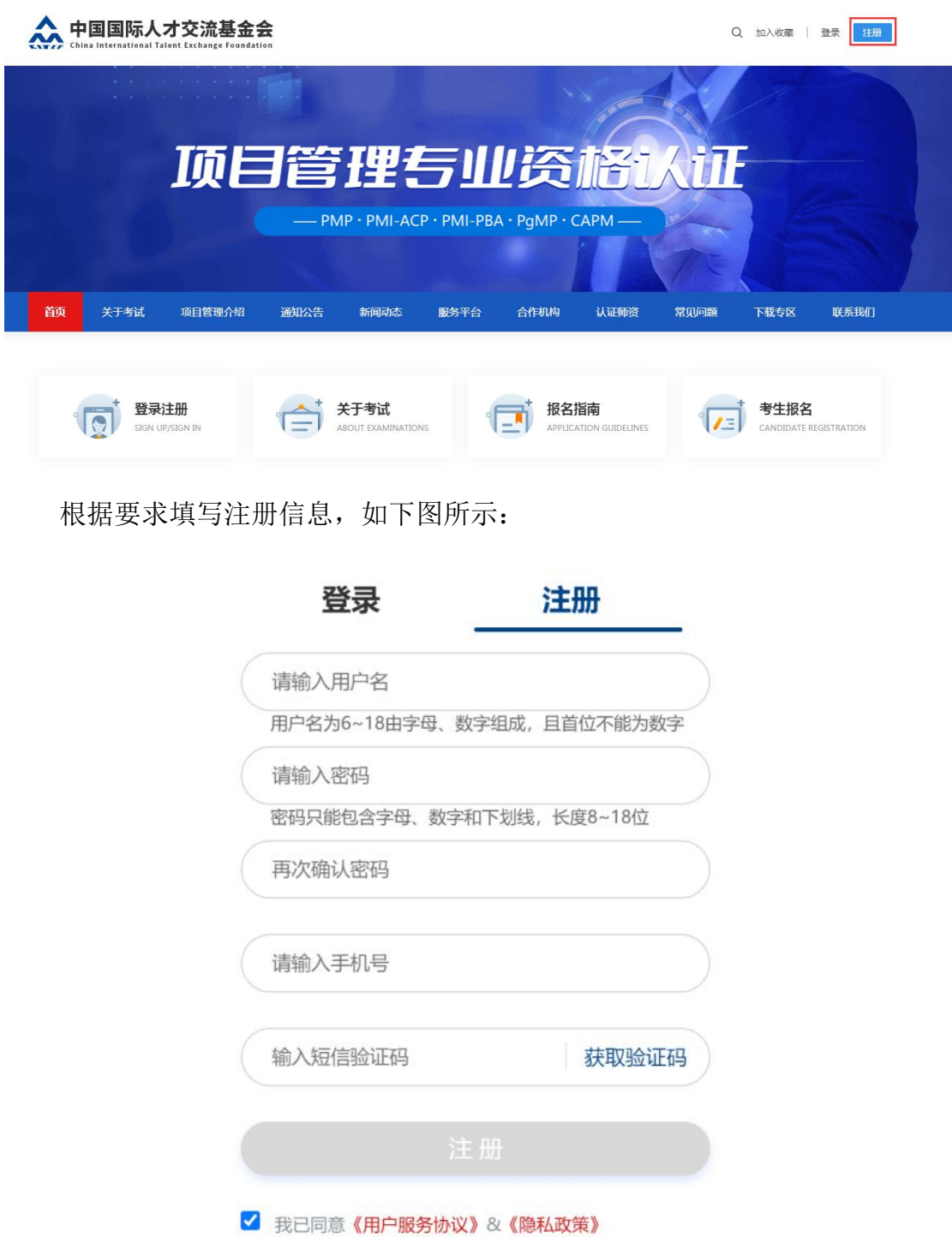

成功注册后,点击"请先完善个人基本信息"会跳转如下界面。

个人信息 PERSONAL INFOMATION

![](_page_4_Figure_2.jpeg)

提交

①姓(中文):单独输入中文姓;

②名(中文):单独输入中文名;

3姓(拼音):系统根据姓(中文)自动生成,若系统生成有误可手动修改

④名(拼音):系统根据姓(中文)自动生成,若系统生成有误可手动修改

⑤中间名(拼音):一般外国人才会存在中间名,如马丁·路德·金,路德为中 りょうしょう しょうしょう しんしゃ しんしゃ しんしゃ しんしゅう しんしゅう しゅうしょく

⑥证件类型:此处选择的证件为进入考场所需提供的证件,请选择有效的证件类 型。

⑦证件号码:证件类型为身份证的,系统会按照规则校验证件号码;证件类型不 是身份证的,系统不校验,请自行检查,以免影响考试。

⑧公安验证状态:选择证件类型为非身份证的考生,此处不进行验证,提交基本 信息后,基本信息无法主动修改,此处状态为"非身份证无需公安验证",可正 常进行其他操作;选择证件类型为身份证的考生,在工作日 8:00-18:00 中间进行 提交的,系统会与公安接口进行比对,比对结果有"公安验证通过"、"公安验 证不通过";若在规定时间以外提交的基本信息,状态为"待验证"。"公安验

证通过"的,可正常填写其他信息; "公安验证不通过"的,需要上传身份证正 反面提交人工审核,人工审核通过后才可进行其他操作;"待验证"的,等待工 作日 8:00 后,系统会自动与公安接口进行比对,比对完成后才可进行其他操作。 ⑨性别:证件类型为身份证的,系统自动选择;证件类型不是身份证的,需考生 手动选择

⑩出生日期:证件类型为身份证的,系统自动选择;证件类型不是身份证的,需 考生手动选择

成功提交基本信息后,若提交的证件号码在旧系统存在报考记录,会自动将 旧系统数据获取过来,并填充到本系统。

正式报名前,还需根据实际情况填写扩展信息、教育经历、工作经历。扩展 信息中电子邮箱必须填写真实有效的电子邮箱,报名成功后相关信息都会通过此 处填写的电子邮箱及注册时的手机号进行邮件及短信通知。

# <span id="page-6-0"></span>**2**、忘记密码

再次登录时,若忘记密码,可点击登录下方"忘记密码"按钮,根据【账号】 或【证件号码】进行找回。找回密码除了需提供【账号】或【证件号码】以外, 还会对注册时填写的手机号码发验证短信。

![](_page_6_Picture_16.jpeg)

# <span id="page-7-0"></span>**3**、正式报名

正式报名开始以后,考生可用注册成功并通过实名认证的账号登录中文网站, 在【考试报名】功能中进行报名

![](_page_7_Picture_30.jpeg)

点击【立即报名】按钮后,需认真阅读《考生承诺书》及《防疫相关要求》, 签署记录系统会长期保留,请理解相关条款确认无误后再点击【我已阅读并同意 签署】。

![](_page_7_Picture_31.jpeg)

【我已阅读并同意签署】点击同意后,进入考试类型选择界面,选择需要报 考的考试类型进入下一步

![](_page_8_Picture_7.jpeg)

#### 选中需要报考的考试类型后,出现如下界面:

![](_page_8_Picture_8.jpeg)

![](_page_9_Picture_104.jpeg)

①考试计划:系统自动填充,展示本次报考的计划名称

②考试类型:自动显示考生选择的考试类型,若考试类型有误,可返回上一步进 行修改。

上一步 |

下一步

③考生类别:系统自动判断,若考生在 PMI ID 有效期内,存在与本次计划相同 类型考试不通过的记录,则判定为重考,其他均为初考。

④报考城市:可手动选择本次开放的城市进行报考。

⑤报考考点:可手动选择报考城市下开放的报考考点。

⑥培训机构:手动选择自己参加培训的机构。

⑦培训教师:手动填写培训机构为你进行授课教师的姓名,非必填。

⑧考点地址:选择某一个考点后,会展示该考点详细地址

⑨考点联系人:选择某一个考点后,会显示该考点联系人及电话号码

⑩剩余座位:选择某一个考点后,会显示当前考点剩余座位

⑪PMI ID:填写在美国网站注册时获取的 PMI ID,报名审核时会与美国网站进 行比对,请确保无误。

⑫PMI 考试资格有效期开始时间:填写在美国网站注册时获取的 PMI ID 有效期 开始时间,报名审核时会与美国网站进行比对,请确保无误。

⑬PMI 考试资格有效期截止时间:填写在美国网站注册时获取的 PMI ID 有效期 截止时间,报名审核时会与美国网站进行比对,请确保无误。该时间必须在本次

考试时间以后,否则需要联系美国网站对 PMI ID 进行延期才可成功报名。

⑭PMI 网站用户名:请填写在美国网站注册的【用户名】,审核时需要登录美国 网站比对 PMI ID 等信息真实性,若提供的用户名无法登录,则无法审核通过。 ⑮PMI 网站密码:请填写在美国网站设置的【密码】,审核时需要登录美国网站 比对 PMI ID 等信息真实性,若提供的密码无法登录,则无法审核通过。在预约 结束以前,不要修改密码。否则可能导致考试预约失败,无法参加考试。

信息填写完成后,点击下一步会进入信息确认阶段,若确认信息填写无误, 点击提交即可,若发现填写的信息有误,则需点击【返回修改】或【上一步】, 修改完成后再进行提交。

![](_page_10_Figure_3.jpeg)

信息提交完成后需等待考试机构审核,审核结果会以短信及邮件形式进行告 知。

审核结果分为【审核通过】、【退回修改】;

被机构【审核通过】后,需在 24 小时内登录系统进行缴费;否则将被系统 视为恶意抢占考位,会自动释放该用户已占的考位。

被机构【退回修改】后,需在 24 小时内完成修改并再次提交;否则将被系 统视为恶意抢占考位,会自动释放该用户已占的考位。

被系统自动释放考位的考生可在【我的报名】中找到之前的报名记录,在报 名截止时间之前还可以正常进行报名。

![](_page_10_Picture_112.jpeg)

### <span id="page-11-0"></span>**4**、缴费

报名完成且审核通过后,可登录系统在【我的报名】中找到审核通过的记录, 点击缴费按钮进行缴费。

![](_page_11_Picture_33.jpeg)

缴费时需要认真阅读《项目管理专业资格认证用户缴费须知》且同意后,才 可进行缴费。缴费之前需要先填写开票信息,选择发票类型为【增值税普通发票】 的考生,在开票周期内会开具电子票,考生可登录系统在【我的发票】中进行下 载;选择发票类型为【增值税专用发票】的考生,除发票信息外还需填写邮寄信 息,在开票周期内会开具纸质专票并根据邮寄地址邮寄给考生。

![](_page_11_Picture_34.jpeg)

发票信息填写完成后,可进入支付页面,可选择扫码支付或网银支付。目前

![](_page_12_Picture_51.jpeg)

网银仅支持如下图显示的部分银行,后续会逐步开放其他银行。

四招商银行

选择扫码支付的,在支付完成后,可点击【确认您已经支付成功,请点击此 按钮】同步支付信息,也可等待系统自动进行同步。

确认支付方式

![](_page_12_Figure_3.jpeg)

支付完成的考生,算作报名成功,可登录网站查看最新状态。同时预约成功 后也会邮件进行告知。

![](_page_13_Picture_8.jpeg)

已经成功缴费的考生,可在【我的发票】中检查发票开具情况,可在发票未 开具之前修改开票信息。

![](_page_13_Picture_9.jpeg)

# <span id="page-14-0"></span>**5**、转考点

已经成功缴费并且当前状态为"已预约,待考试"的考生,在基金会转考点 周期内,可以点击"申请转考点"按钮进行转考点操作。

![](_page_14_Picture_30.jpeg)

转考点只能转换到其他城市的考点,不能转换到自己已经报名城市下的其他 考点。申请转考点期间,无法进行缓考、退考等其他操作。

<span id="page-14-1"></span>转考点申请无需审核,转入考点还有剩余座位即可转入,每次考试仅支持进 行 1 次转考点操作,请确认清楚后再进行转考点。

### **6**、缓考

已经成功缴费并且当前状态为"已预约,待考试"的考生,在基金会缓考周期 内,可以点击"申请缓考"按钮进行缓考申请。考生如成功申请过紧急缓考,则在 该申请所在的 PMI ID 有效期内不能再申请缓考; 拟缓入的考试在考生 PMI ID 有 效期外,则本次不能申请缓考。

![](_page_15_Picture_75.jpeg)

满足条件的考生点击"申请缓考"按钮并阅读缓考规则后,需根据模板编写 缓考材料并将材料进行上传,材料上传完成点击"提交"按钮完成缓考申请。

![](_page_15_Picture_76.jpeg)

提交缓考申请后,无法进行转考点、退考等申请;若想取消缓考进行其他申 请或正常参加本次考试,在缓考截止时间之前可主动撤销。在缓考申请截止时间 以后,算作缓考通过。

缓考通过后,会邮件通知考生,同时考生可登录系统查看缓考情况。成功缓 考的考生,自动缓入下次考试计划,下次考试期间,缓考成功考生状态为"已预 约,待考试",可在基金会规定的时间内进行缓考、退考、转考点、紧急缓考等 申请,或在考试前正常下载准考证参加考试。

### <span id="page-16-0"></span>**7**、退考

已经成功缴费并且当前状态为"已预约,待考试"的考生,在基金会退考周期 内,可以点击"申请退考"按钮进行退考申请。考生如成功申请过紧急缓考,则在 该申请所在的 PMI ID 有效期内不能再申请退考。

![](_page_16_Picture_80.jpeg)

考生点击"申请退考"按钮后,会出现《退考知情同意书》,发票已经开具 的考生,还会出现《发票未报销承诺书》,退考时需要认真阅读并理解退考相关 规则,确认无误后再点击同意;

#### 退考知情同意书

开始退考前,请详细阅读PMI关于退考的规定:

1.根据PMI规定,如成功申请退考, PMIID有效期自动作废。

2.退考完成后, 会在XX工作日内开启退费工作, 退费工作时, 不同开票状态的考生, 退费规则会有不同 规定, 具体规定如下:

①未开发票和已开具电子发票的考生, 在此处同意退考知情同意书以及发票未报销承诺书后, 等待基 金会开启退费工作即可;

2 开具纸质发票的考生,除在此处同意退考知情同意书以及发票未报销承诺书,还需在退费工作开启 后,登录系统按照系统提示将纸质发票邮寄回,并填写对应快递单号,基金会工作人员收到发票确认 无误后,会进行退费;

3开具纸质发票且纸质发票丢失的考生,需同意发票遗失申明,会扣除税费;

4.考生对退考提交材料的完整性与真实性负责,并承担因上述材料出现问题所引发的一切后果。

请确认是否继续退考,如点击"同意并继续",则视同您了解并同意遵守上述规定。

同意并继续 取消

![](_page_17_Picture_0.jpeg)

了解退考规则并确认无误的考生,可进入退考信息确认界面,点击"提交" 按钮, 即可成功提交退考。退考申请提交后, 无法进行转考点、缓考等申请; 若 想取消退考进行其他申请或正常参加本次考试,在退考截止日期之前可主动撤销。 在退考申请截止时间以后,算作退考成功。

退考成功的考生等待基金会开启退费即可,退费期间会根据考生不同情况进 行退费,退费时会将费用原路返回到缴纳考试费时所使用的账号。

![](_page_17_Picture_35.jpeg)

### <span id="page-18-0"></span>**8**、紧急缓考

已经成功缴费并且当前状态为"已预约,待考试"的考生,在紧急缓考周期内, 可以点击"紧急缓考"按钮进行紧急缓考申请。考生在 PMI ID 有效期内存在过紧急 缓考的记录,或者拟缓入的考试在考生 PMI ID 有效期外,则不能申请紧急缓考。

![](_page_18_Picture_68.jpeg)

紧急缓考一般是在考前 3 天考后 5 天开放,申请紧急缓考的需要写明原因, 并根据要求上传《紧急缓考申请表》、《中文证明材料》、《英文证明材料》, 经过考点初审,基金会、PMI 复审后,才可成功申请紧急缓考。

![](_page_18_Picture_69.jpeg)

因紧急缓考可能在考试结束后才完成审核,因此申请前请确认自己满足紧急 缓考要求,以下两种情况均不会通过紧急缓考。

①满足要求的考生提交紧急缓考申请后,耐心等待即可,若提交了紧急缓考

申请但是在考试期间正常参加了考试,算作正常参加考试,等待考试成绩查询即 可。<br>

②若不满足条件的考生提交紧急缓考申请后,未正常参加考试,算作缺考, 考试费用不退。

成功紧急缓考缓入下一场考试的考生,下一场考试期间无法进行缓考、退考、 紧急缓考等其他申请,只能按照考试时间正常下载准考证进行考试,否则算作缺 考,考试费用不退。

### <span id="page-19-0"></span>**9**、下载准考证

已经成功缴费并且当前状态为"已预约,待考试"的考生,在基金会下载准考 证周期内,可登录网站进行准考证下载以及考场座位查看。

一般在考前一周开放准考证下载,当按钮为蓝色的为可点击,当为灰色时表 示不在准考证下载周期内。

![](_page_19_Picture_52.jpeg)

准考证下载完成后,线下打印准考证按时参加考试即可。

### <span id="page-20-0"></span>**10**、证书领取登记

证书领取登记,主要为通过考试的考生提供纸质证书领取登记的途径,详细 考试成绩在英文网站进行查看,本网站只展示最终考试结果;

考试状态为"考试通过"的考生,在基金会登记领取证书周期内,可登录网站 进行领取证书信息登记。考试不通过的考生,在 PMI ID 有效期内再次报考同级 别考试算作重考。

![](_page_20_Picture_72.jpeg)

证书领取分为三种方式:

#### ①快递邮寄(邮费到付)

选择邮寄的考生,需要在此处填写正确的邮寄信息,当快递邮寄后,可在此 处查看快递单号。选择邮寄的考生需要自行承担邮费。

#### ②本人自取

选择本人自取的考生,需要持有效证件到系统中展示的考试机构地址去领取 证书,同时此处会展示联系人及联系电话。

#### ③代领人代领

选择代领人代领的考生,需要填写代领人姓名及证件号码,由代领人持有效 证件到系统中展示的考试机构地址去领取证书,同时此处会展示联系人及联系电 话。